# **Speed Wi-Fi NEXT** W04

### **Preface**

Thank you for buying the Speed Wi-Fi NEXT W04 (simply called "the product" from here on). Before using the product, be sure to read the "Quick Start Guide" (this manual) and "Notes on usage" to ensure correct use. After reading, store the manuals in a safe place for future reference.

#### **Packaged items**

Before your start using the product, make sure that you have all the following packaged with the product.

● 保証書(本体) **(Warranty) (for main unit) (Japanese)** ● 無線**LAN**初期設定 **(Wireless LAN Initialization) sticker (Japanese)**<br>●はじめてガイド ● はじめてガイド **(Quick Start Guide) (Japanese)** ● ご利用にあたっての注意事項 **(Notes on usage) (Japanese) \* The following items are not included.** ・**AC adapter** ・**Cradle**

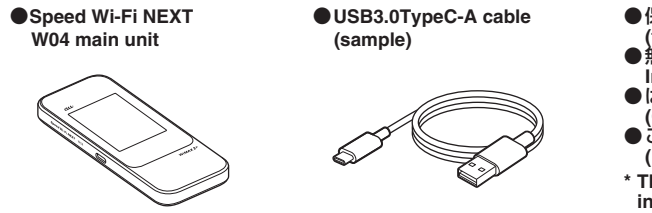

\* Keep the included accessories including warranty at hand.

\* Please purchase the specified charging equipment (sold separately). For details, refer to "Related accessories" in this manual.

• "取扱説明書 詳細版 (Full Instruction Manual)" (Japanese) is also installed in the product.<br>Connect the product to a PC, etc. via wireless LAN (Wi-Fi®), Bluetooth® function, or the USB3.0TypeC-A cable (sample) → Activate the web browser → Enter "http://speedwifi-next.home" → In "言語 (Language)" list, select "English" → Login → "Help" → "Please refer to the manual"

\* To charge with the included USB3.0TypeC-A cable (sample), connect a PC.

・ In this manual, descriptions are written on the assumption that you are skilled in basic operations of Windows PC/Mac or each game console. For operations of PC or each game console, refer to the manual of the PC or the game console

\* The battery is built into the product and not attachable/removable by customers. \* Illustrations in the descriptions are sample images. They may differ from the actual ones.

#### **About Instruction Manual**

#### **■ Instruction Manual**

"Quick Start Guide" (this manual) describes basic operations and settings of major functions. **■ "取扱説明書 詳細版 (Full Instruction Manual)" (Japanese)**

You can check "取扱説明書 詳細版 (Full Instruction Manual)" (Japanese) which describes the details for various functions in the au homepage.

http://www.au.kddi.com/support/mobile/guide/manual/

\*For instructions on how to log in, refer to "Activating Speed Wi-Fi NEXT setting tool" in this manual.

・ Illustrations and screens shown in this manual may look different from the actual ones. In some cases, minor details or a part of a screen may be omitted.

・ In this manual, explanations for body color "Green" are given as examples.

・ In this manual, "au Micro IC Card (LTE)" is referred to as "au IC card".

### **When using the product**

・ Before using the product, be sure to read the "Safety Precautions (Observe Strictly)" of "Notes on usage" to ensure correct use.

・ Before you assume that the product is malfunctioning, check for possible remedies in "Troubleshooting" in this manual. ・ During communication, please keep the device farther than 1.5 cm away from your body without including

any metals.

・ Communication is not possible even inside the service area in places where the signal does not reach (e.g. tunnels and basements). Also, communication is sometimes not possible in poor reception areas. Communication is sometimes interrupted if you move into a poor reception areas during communications. ・ Since the product uses radio waves, the possibility of communication intercepts by third parties cannot be eliminated (Though WiMAX 2+, LTE and UMTS system has highly secure confidential communication features). ・ The product supports the au World Service. Related network services explained in this manual vary by region or the service.

#### ■ Use of the product is not allowed in the following places! ・ Use of electric devices on board is restricted. Follow the instructions of each airline company.

・ Since the product is a radio station under the Radio Law, you may be asked to temporarily submit the product for inspection in accordance with the Radio Law.

• Move to a place where you do not disturb others while you are in shinkansen, a hotel lobby, etc. ・ In a crowd such as crowded train, there may be people with a cardiac pacemaker nearby. Turn off the product beforehand.

・ The IMEI information of the product is automatically sent to KDDI CORPORATION for maintenance and monitoring operational status.

・ Before using the product overseas, check the relevant laws and regulations of the country/region you visit. ・ The Company is not liable for any damages arising from earthquakes, lightning, storms, floods or other natural disasters, as well as fires, actions by third parties, other accidents, intentional, mistaken, or incorrect use by the customer, or use under other unusual conditions outside the responsibility of the Company.

> I Paste the 無線LAN初期設定 (Wireless LAN Initialization) sticker (Japanese) to this position in the included "はじめてガイド(Quick Start Guide)" (Japanese) and store it in a safe place.

. . . . . . . . . . . . . .

#### ■ **To initialize the settings (reset)**

・ The Company is not liable for any incidental damages (change/disappearance of described content, loss of business income, disruption of business, etc.) arising from use of or inability to use the product. ・ The Company is not liable for any damages arising from failure to observe the described content of the "Instruction

• High Speed Plus Area Mode: Connects to WiMAX 2+ network or LTE network ■ **ECO** mode

Manual". ・ The Company is not liable for any damages arising, for example, from malfunction caused by combination with

connected devices or software not related to the Company. ・ Settings etc. may sometimes be altered or lost due to faults, repair or other handling of the product. The Company

is not liable for any damage or lost income resulting from the alteration or loss of these data. ・ It is recommended you keep a copy of important data on your computer's hard disk, etc. Whatever the cause of

You can connect the product to wireless LAN (Wi-Fi®) devices or devices compatible with the Bluetooth<sup>®</sup> tethering function (simply called "Bluetooth<sup>®</sup> device" from here on) such as PCs or game consoles via wireless LAN (Wi-Fi®) or Bluetooth® function, or connect to PCs etc. using USB3.0TypeC-A cable (sample). Also the data communication via Internet connection using WiMAX 2+, LTE or UMTS system is available (best effort\*1) from connected devices through the product.

the defect or malfunction may be, the Company assumes no responsibility for alteration or loss of saved data. ・ You can use the product under the WiMAX 2+ network environment. However, UQ Communications Inc., is not liable for the quality of the product.

■ **Connecting via wireless LAN (Wi-Fi® )** How to connect PCs or game consoles etc. via wireless LAN (Wi-Fi $\overline{P}$ ) is described in this manual. ■ **Connecting with USB cable** 

・ Contents registered in the product might be altered or lost in an accident, fault, repair or mishandling. Be sure to keep a copy of important contents. Note that Company assumes no responsibility for any damages or lost profits resulting from altered or lost contents.

■ **Connecting via Bluetooth<sup>®</sup>** \* Up to three devices can be connected at the same time.

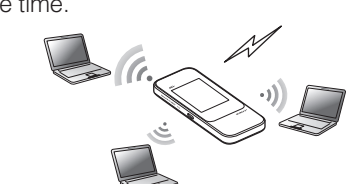

\* Wireless LAN (Wi-Fi® ) and USB connection can be used simultaneously. Up to 11 devices can be connected in total.

・ The product uses liquid crystal for its display. The display response speed may become slow when the ambient temperature is low, which is due to the property of liquid crystal and not a malfunction. The display response speed returns to normal at room temperature.

The operating environment for wireless LAN (Wi-Fi®)/Bluetooth<sup>®</sup>/USB connection with the product are as follows. (as of December of 2016)

#### ■ **Compatible devices**

・ Although the display used on the product is made using high-precision technology, some pixels (dots) might be lit or out at all times. This is not a malfunction.

- IEEE802.11a/b/g/n/ac wireless LAN (Wi-Fi®)
- Android 4.0 or later or iOS with Bluetooth® PAN Profile supported
- Windows PC/Mac with USB port

### ■ **Compatible OS (PCs)**

・ Do not discard the product together with regular trash. Please cooperate in the collection of the product (including optional accessories) when it is no longer needed to protect the environment and effectively use resources. Old products are collected at au shops and other places.

#### The Company" as appears in the manual refers to the following companies

Sold by: KDDI CORPORATION·OKINAWA CELLULAR TELEPHONE COMPANY Imported by: HUAWEI Technologies Japan K.K. Manufactured by: HUAWEI TECHNOLOGIES CO., LTD

\* Reproduction of the content of this manual in part or in whole is prohibited.

\* The content of this manual is subject to change without notice.

\* Every effort has been made in the preparation of this manual. Should you notice any unclear points, omissions, etc., feel free to contact us.

#### **Mobile Device Etiquette**

#### ■ **Make sure where you are when using!**

・ Use the product in a place where it cannot block foot or traffic in a street. ・ It is extremely dangerous to walk while looking at the screen of the product. Do not operate the product while

walking or by stopping suddenly.

・ When a medical institution has laid down designated areas where use of the product is prohibited or is not allowed to be brought in, abide by the instructions of that medical institution.

### **Factory default settings**

#### ■ **無線LAN初期設定 (Wireless LAN Initialization) sticker (Japanese)**

For connecting the product with wireless LAN (Wi-Fi®) devices such as PC or game console (wireless LAN (Wi-Fi®) devices), entering a network name (SSID) and security key (password) is required. For connecting to wireless LAN (Wi-Fi® ) devices, see "Connecting with wireless LAN (Wi-Fi®) using Easy settings" in this manual.

Network name (SSID) and security key (password) are printed on the 無線LAN初期設定 (Wireless LAN Initialization) sticker (Japanese) (by default). The sticker is needed to connect the product and wireless LAN (Wi-Fi®) devices by default or when you reset the product. Keep it for example by attaching on the right section and refer if it is necessary.

> Put your finger (nail) on the concave part on the side of the cover and pull in the direction of the arrow. Concave part of the arrow.

With the power of the product turned on, press Reset button for over approximately five seconds with a fine-tipped object to initialize the settings.

\* If you reset the product, your settings will be all cleared. Please be careful to use this function.

- **1** Insert the power plug of TypeC Common **AC Adapter 01 (sold separately) into a 100 V AC outlet**
- **2 Connect the USB plug of TypeC Common AC Adapter 01 (sold separately) to the external connection terminal of the product** TypeC Common AC Adapter 01 (sold separately)

### **Before using the product**

You can perform data communication via WiMAX 2+, LTE or UMTS system with the product. Select the following communication modes to use.

• High Speed Mode: Connects to WiMAX 2+ network

Make settings for performance. Turn on ECO mode to use the following modes.

• High performance

- Maximizes performance. It uses carrier aggregation.
- Normal
- Carrier aggregation is used when the battery level is sufficient, but not used when the battery level is low. The mode switches having an appropriate balance between performance and lasting battery when no communication status continues for the fixed time.
- Battery save
- **In** : WiMAX 2+, LTE or UMTS system
- **M** : No au IC card, or invalid IC card
- 圏外: Out of service area
- **M**: During roaming
- **C** (animation) : Line connecting
- $\Xi$ : Cradle (sold separately) connected in AP mode

Reduces battery consumption to save duration of the battery. It does not use carrier aggregation.

\* Even if "High performance" or "Normal" is set, carrier aggregation may not be available depending on congestion situation of the base station etc.

## **What you can do with Speed Wi-Fi NEXT W04**

- **HS: High Speed Mode**
- Connects to WiMAX 2+ network ・ HS+A: High Speed Plus Area Mode\* 1
- Connects to WiMAX 2+ network or LTE network ③ **Number of connected wireless LAN**
- **(Wi-Fi® )/Bluetooth® devices** The number of devices connecting via wireless LAN (Wi-Fi®) or Bluetooth®
- tethering is indicated. · © <sup>⊙</sup> No wireless LAN (Wi-Fi<sup>®</sup>) connection
- **(o)1:** One device is connected via wireless LAN (Wi-Fi®) (the number at the right bottom changes according to the connecting devices)
- · 30: No Bluetooth<sup>®</sup> connection **X1:** One device is connected via Bluetooth® (the number at the right bottom changes according to the connecting devices)
- \*1: Communication speed may not reach the maximum value depending on connection environment. Also, with some devices or game consoles etc., communication or online matchup games may not be operated correctly.
- \* The product automatically determines most suitable network at that time to connect.
- \*You cannot use the wireless LAN (Wi-Fi®) connection and Bluetooth<sup>®</sup> connection at the same time.

• When the power is turned on, the product automatically connects to the Internet. Also, the wireless LAN (Wi-Fi®) function is turned on and<br>appears. **⊠** is displayed when Bluetooth® function is enabled.

\* Up to ten devices can be connected at the same time.

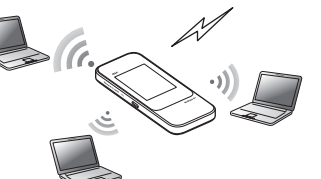

#### Tap "Reboot" to reboot the product. ■ **Forcibly turning the power off**

Press the power button for over approximately ten seconds to turning the power off forcibly. Then, you can turn the power on again when the product gets inoperative, etc.

From the Home screen, tap "設定 (Settings)" → "システム設定 (Tools)" → "言語 (Language)"  $\rightarrow$  Select "English"  $\rightarrow$  Tap  $\sqrt{ }$ 

\* Before connecting via USB, install Speed Wi-Fi NEXT setting tool into a PC. Installation can be performed when the

product is connected to a PC.

・ When the product is set in the cradle (sold separately), the display switches to landscape screen

#### **cradle (sold separately) for communication** Connect a commercially available LAN cable to W04 Cradle (HWD35PUA) (sold separately) for LAN connection or Internet access while charging.

■ Connecting LAN cable to the

■ au World Service

You can perform data communication using LTE/UMTS network overseas.

## **Operating Environment for Wireless LAN (Wi-Fi® )/Bluetooth® /USB Connection**

PC, iPhone, iPod touch, iPad, iPad mini, smartphone, game console, etc. compatible with the following standards.

Windows Vista (32-bit/64-bit) Windows 7 (32-bit/64-bit) Windows 8 (32-bit/64-bit) Windows 8.1 (32-bit/64-bit) Windows 10 (32-bit/64-bit) Mac OS X 10.6 (32-bit/64-bit) Mac OS X 10.7 (32-bit/64-bit) Mac OS X 10.8 (64-bit) Mac OS X 10.9 (64-bit) Mac OS X 10.10 (64-bit) Mac OS X 10.11 (64-bit) mac OS Sierra 10.12 (64-bit) For each OS, Japanese version/English version is supported. \*For Windows RT, USB connection is not supported.

#### ■ Memory

Windows Vista: 1 GB or more is recommended (512 MB or more is required) Windows 7: 1 GB or more is required (32-bit), 2 GB or more is required (64-bit) Windows 8/8.1: 2 GB or more is required Windows 10: 1 GB or more is required (32-bit), 2 GB or more is required (64-bit) Mac: 512 MB or more is recommended (256 MB or more is required)

### ■ **Hard Disk**

- 100 MB or more is recommended (50 MB or more free space is required) Windows 8/8.1: 2 GB or more free space is required
- Windows 10: 16GB or more free space is required (32-bit), 20GB or more free space is required (64-bit)

### ■ **Screen resolution**

1024 x 768 or more is recommended

### ■ **USB** port

USB 2.0, USB 3.0 or USB 3.1 (except USB ports by PC manufacturer's specification) \* Connecting to a USB 3.1 supported PC does not affect the transfer speed. When connected to a USB 2.0 supported PC, the transfer speed is in accordance with the USB 2.0 standard.

### ■ **Compatible browser (for Speed Wi-Fi NEXT setting tool)**

- Microsoft Internet Explorer 8.0 11.0
- Microsoft Edge
- Safari 6.0 9.0
- Firefox 24.0 44
- Chrome 10 48
- Opera 11 35
- iOS 6.0 10.0 standard browser (compatible with Speed Wi-Fi NEXT setting tool for smartphone)
- Android 4.1, 4.2, 4.3, 4.4, 5.0, 5.1, 6.0, 7.0 standard browser/Chrome (compatible with Speed Wi-Fi NEXT setting tool for smartphone)
- Use outside these environments may affect performance. Operating environment (hardware,

connected peripherals, installed applications, etc.) may also affect performance. Operation may not be performed properly depending on web browser settings such as proxy or security in Internet options.

\* For PC support, OS version upgrade information, etc., see corresponding manufacturer's manual and follow the instructions.

### **Names and functions of parts**

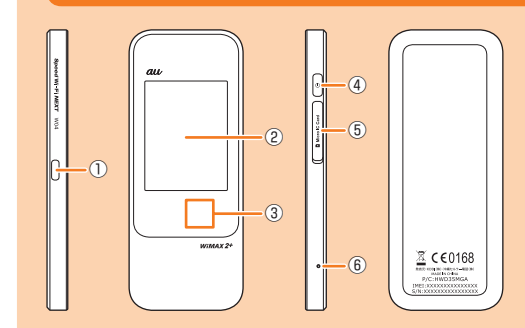

① **External connection terminal (Type-C)**

② **Display panel (Touch panel)**

Status of the product is displayed. Directly

touch the display to operate.

③ **NFC scanning area**

Use NFC function to establish a Wi-Fi®

connection ④ **Power button**

Turn on/off the power, reboot, turn the

display on/off, etc. ⑤ **Micro IC card slot**

> Attach au IC card. For details, refer to "Attaching au IC card" in this manual.

⑥ **Reset button**

Initialize the settings.

\* The battery is built into the product and not removable by customers.

### ■ **Button operation**

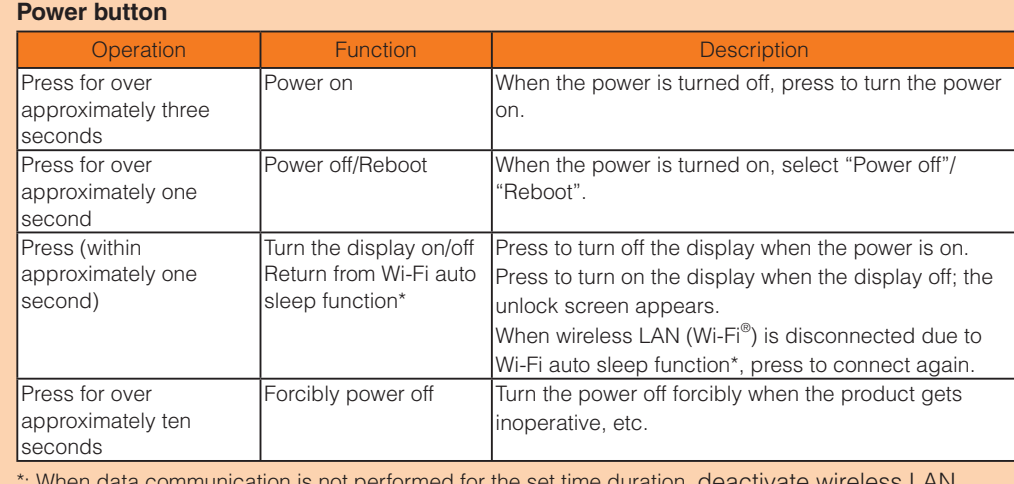

\*: When data communication is not performed for the set time duration, deactivate wireless LAN (Wi-Fi®) function to save the internal battery power.

**Reset button**

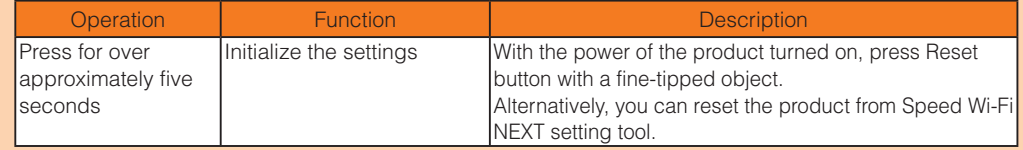

### **Attaching au IC card**

Your phone number etc. is recorded in the au IC card.

The product is compliant with au Micro IC Card (LTE). \* Although the phone number is stored to the au IC card as

product. \* Note the following points, otherwise handling the au IC card

- may cause malfunction or damage.
- ・ Do not touch the IC (metal) part of the au IC card.
- ・ Insert in the correct direction.

・ Do not force to attach or remove.

\* The error message appears when au IC card is not inserted correctly or the au IC card has an abnormity.

\*Please be careful not to lose the au IC card when it is removed.

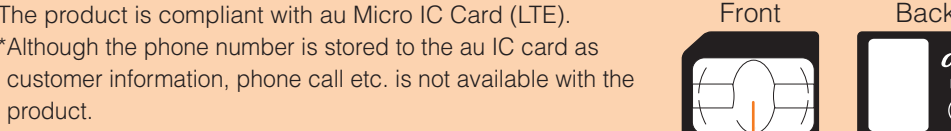

\*Do not insert an IC card with a conversion adapter. It might cause a malfunction. Before attaching the au IC card, make sure to turn the product off. au IC card is not recognized on the product if it is attached when the product turned on. Remove a USB cable if it is connected.

#### **1 Open Micro IC card slot cover**

IC (metal) part

 $\circ$ 

au Micro IC Card(LTE)

### **Charging**

#### The battery is not sufficiently charged at the time of purchase. Charge the battery before using the product.

### ■ **Charging with an AC Adapter**

Charging with TypeC Common AC Adapter 01 (sold separately) is explained.

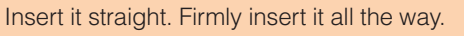

- **3 When charging is complete, pull out the USB plug of TypeC Common AC Adapter 01 (sold separately) straight from the product**
- **4 Disconnect the power plug of TypeC Common AC Adapter 01 (sold separately) from the outlet**

### ■ **Charging with a PC**

**1 Connect USB3.0TypeC-A cable (sample) to the external connection terminal of the product**

#### Insert it straight. Firmly insert it all the way.

**2 Connect the other side connector of USB3.0TypeC-A cable (sample) to the USB port of a PC**

Make sure the form of the connector plug and insert it straight.

**3 When charging is complete, pull out USB3.0TypeC-A cable (sample) straight from the product**

• Make sure that sending/receiving data is finished before removing the product.

### ■ Charging with a Cradle

**1 Connect the USB plug of TypeC Common AC Adapter 01 (sold separately) to** 

**the USB power terminal of the cradle (sold separately)**

Inset it straight. Firmly insert it all the way.

**2 Insert the power plug of TypeC Common AC Adapter 01 (sold separately) to a** 

**100V AC outlet**

The power indicator of the cradle (sold separately) turns on.

**3 Connect the product with the charging USB connector of the cradle (sold** 

**separately)**

#### ① **Signal strength**

### ② **Communication mode**

④ **Software update notification**

・ : The latest software update available

■ **Screen display** 

⑤ **Frequency band**

・ Turn on: 5 GHz band in use ・ Turn off: 2.4 GHz band in use

⑥ **Bridge mode** ・ Turn on: On ・ Turn off: Off

- ⑦ **Indoor use indicator** When this indicator is turned on, use the product indoors. • Turn on: Connected in wireless LAN (Wi-Fi<sup>®</sup>) 5 GHz band W52 channel • Turn off: Connected in wireless LAN (Wi-Fi<sup>®</sup>) 5 GHz W56 channel or wireless LAN (Wi-Fi®) 2.4 GHz band **DES** (Blinking): DFS checking ⑧ **Battery level □**: Sufficient **3** (animation): Charging ⑨ **Data amount up to now/Maximum data**
- **amount set by communication counter**\* 2 ・ 1m: Display the data amount counter for one month
- $\cdot$  3d : Display the data amount for three days until today.
- ⑩ **Data communication status**
- **1** : Receiving
- **1** : Sending
- ⑪ **Touch menu icon** Tap to make the settings for each function.
- ⑫ **Current screen position**
- Shows which of Home screen 1 or 2 is displayed. ・ Home screen 1: About/WAN/Easy settings/

Data count Home screen 2: Timer settings/ECO settings/ Help/Settings

\*1: Switching to High Speed Plus Area Mode, the predetermined additional fee is charged separately. \*2: In one month display with notification setting for data amount counter enabled, the bar color changes if the data amount exceeds the specified value. In three days display, the bar color changes if the data amount until the previous day exceeds the specified value.

**Turning the power on/off/rebooting**

**1 Press the power button for over approximately three** 

**seconds to turn the power on**

The power is on and the unlock screen is displayed.

• "自動アップデート (Auto update)" screen and "本製品へようこそ! (Welcome!)" screen appear. To change the language to English, refer to "Switching to

English display" in this manual.

**2 Slide the screen upward from the bottom**

The screen is unlocked and the Home screen is displayed.

**3 To turn the power off, press the power button for over approximately one** 

**second** → **Tap "Power off"**

### **Switching to English display**

### **Basic operation**

### ■ **Using the touch panel**

**Tap** Gently touch the screen and then immediately release your finger.

**Flick (Swipe)**

Operate the screen by quickly moving (flicking) your finger up/

down or right/left.

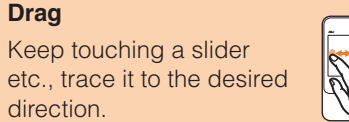

**Slide**

Keep touching the screen and trace it to the desired direction to move over.

#### The following information is shown on the Home screen.

**Quick Start Guide**

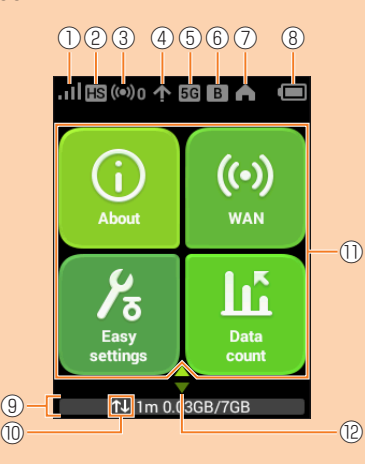

#### **2 Insert au IC card into the Micro IC card slot**

With the IC (metal) part of the au IC card facing up, confirm the orientation with the notch shown, then insert the au IC card until it clicks.

• For removing, slowly push the au IC card all the way inside until it clicks, and then put it back touching with your finger. Keep your finger on the au IC card because it pops out a little. After that, slowly pull out the au IC card straight from the slot. Be careful not to pull out forcedly while the card is in locked state.

Notch

IC (metal) part

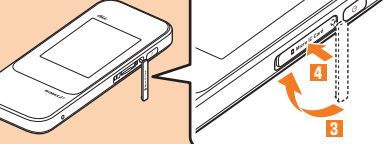

**3 Align the Micro IC card slot cover with the Micro IC card slot**

### **4 Press the Micro IC card slot cover lightly**

### **Activating Speed Wi-Fi NEXT setting tool**

Make the product settings from Speed Wi-Fi NEXT setting tool on a web browser of a PC connected with the product via wireless LAN (Wi-Fi® ) or using USB3.0TypeC-A cable (sample). Steps for wireless LAN (Wi-Fi®) connection are explained here as example. \*Use "SSID1" to use Speed Wi-Fi NEXT setting tool via wireless LAN (Wi-Fi®) connection. \* To log in, operate during the unlock screen is displayed or the screen is turned off on the

#### **1** Press the power button for over approximately three seconds to turn the **power on**

product.

- **2 Activate a wireless LAN (Wi-Fi® ) device and connect to the product via wireless LAN (Wi-Fi® )**
- **3 Activate the web browser and enter "http://speedwifi-next.home" in the URL entry field**

The log-in screen appears.

#### **4 Enter "admin" in the user name and password then select "Login"**

• Default login password for Speed Wi-Fi NEXT setting tool is the last five digits of IMEI shown on the bottom of the back side of the product.

If your wireless LAN (Wi-Fi®) device is compatible with WPS function, the wireless LAN (Wi-Fi®) device can be connected with simple steps by using WPS setting of Easy settings.

- When you select "Login", the confirmation screen of "The strength of your login password is too low. Please change the password to avoid potential security issues." appears. When "Change Now" is selected in the confirmation screen, the password change screen
- appears to change it soon. After change of password, log in from the log-in screen again. When "Later" is selected in the confirmation screen, your log-in is done and the setting screen of Speed Wi-Fi NEXT settings tool appears.
- Select "English" from 言語 (Language) list.

NFC is a convenient function with which a network name (SSID) and security key (password) can be scanned. Hold a NFC-compatible smartphone (Android OS device) over the product to **connect** 

When you log in to Speed Wi-Fi NEXT setting tool successfully, Speed Wi-Fi NEXT setting tool Settings/Connection screen appears.

When the wireless LAN (Wi-Fi®) signal icon is displayed on the screen of smartphone, the setting is complete.

**December 2016, 1st Edition Sold by: KDDI CORPORATION, OKINAWA CELLULAR TELEPHONE COMPANY Imported by: HUAWEI Technologies Japan K.K. Manufactured by: HUAWEI TECHNOLOGIES CO., LTD.**

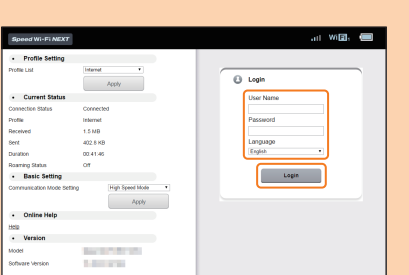

### **Connecting with WPS compatible wireless LAN (Wi-Fi® ) devices**

### **1 From the Home screen, tap "Easy settings"**

**2 "Next"** → **"WPS setting"** → **"WPS"**

WPS function is enabled.

**3 Within approximately two minutes, operate WPS connection on the wireless LAN (Wi-Fi® ) device**

When the setting is succeeded, "Wi-Fi connect success.", etc. is displayed on the product screen for a short while. And the number of the counter for connected wireless LAN (Wi-Fi®) devices on the Home screen increases one. • Operations vary by wireless LAN (Wi-Fi® ) device.

\* You can search and download "Huawei HiLink" app on Google Play $\mathbb{M}$  instead of scanning QR code.

#### ■ **Scanning QR code and connecting with a smartphone**

### **Connecting with a smartphone via wireless LAN (Wi-Fi® ) using NFC function**

When a wireless LAN (Wi-Fi®) signal icon is displayed on the screen of the smartphone, the setting is complete.

### ■ **Setting to notify you of update information**

\* Be careful that NFC may be detected accidentally if you carry the product gathering up a smartphone with the NFC function ON.

#### ■ **Connecting by holding over a NFC detection area**

Hold your smartphone over the product to set up connection.

**1 Press the power button for over approximately three seconds to power on**

#### **2 Hold the NFC mark of smartphone over the NFC scanning area of the product**

**Related accessories**

- 2. Signal reception may be poor. Try again in a place with better reception.<br>3. Access point can get busy at certain time. Wait a while and try again
- Access point can get busy at certain time. Wait a while and try again.
- 4. Activate Speed Wi-Fi NEXT setting tool and make sure that the product connects to the Internet correctly.

4. If the product and wireless LAN (Wi-Fi®) device is connected via wireless LAN (Wi-Fi®),

5. When you have connected the product and Bluetooth<sup>®</sup> device via Bluetooth<sup>®</sup>, reboot

2. Check the battery level. If the battery level is low, charge and connect again. 3. Make sure that the product and a PC are correctly connected via wireless LAN (Wi-Fi $^{\circledast}$ ),

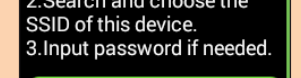

function

### **3** Turn on wireless LAN (Wi-Fi<sup>®</sup>) function on a wireless LAN (Wi-Fi<sup>®</sup>) device

Accessories for charging and connecting with a PC, etc. are as follow. ・ TypeC Common AC Adapter 01 (0601PQA) (sold separately) Common AC Adapter 05 (0501PWA) (sold separately)\* Common AC Adapter 03 (0301PQA) (sold separately)\* Common AC Adapter 03 Navy (0301PBA) (sold separately)\* Common AC Adapter 03 Green (0301PGA) (sold separately)\* Common AC Adapter 03 Pink (0301PPA) (sold separately)\* Common AC Adapter 03 Blue (0301PLA) (sold separately)\*

・ MicroB-TypeC Adapter (0601PHA) (sold separately)

Weight **Approx. 140 g** 

Power supply **Fig. 1.8A** 

・ W04 Cradle (HWD35PUA) (sold separately)

Signal reception may be poor. Check in a good reception area. 2. Access point may be congested. Wait a while and try again.

\*: To use, MicroB-TypeC Adapter (sold separately) is needed. ◎ Accessories on this page can be purchased from au online shop.

Dimensions  $\big|$ Approx. 53 (W) $\times$ 130 (H) $\times$ 14.2 (D) mm

Use manual setting of Easy settings function to connect with wireless LAN (Wi-Fi®) following onscreen instructions.

http://auonlineshop.kddi.com

In this manual, connecting methods with the following wireless LAN (Wi-Fi®) devices are explained.

### **Connecting with a smartphone using QR code display function**

Install "Huawei HiLink" app on a smartphone (Android device) which enables auto-connection with the product by scanning QR code displayed on the product. \*iPhone (iOS device) does not support this feature.

\*Set up to establish wireless LAN (Wi-Fi®) connection when the product is connected to wireless LAN (Wi-Fi®) devices for the first time. Once you set up connection with wireless LAN (Wi-Fi® ) devices, connections resume automatically from the second time on (when you set "Connect automatically" or "Save the setting" on each wireless LAN (Wi-Fi® ) device).

#### ■ **Installing "Huawei HiLink" app**

To connect with a smartphone using the QR code display function of the product, install "Huawei HiLink" app on the smartphone in advance.

#### **1 From the Home screen of the product, tap "About"** → **"QR code"** QR code for connection appears.

#### **2 Slide the screen up, then tap "Android QR code"**

From "スタート (Start)" menu, "設定 (Settings)" → "ネットワークとインターネット (Network & Internet)" to turn on Wi-Fi

QR code for downloading "Huawei HiLink" app appears.

Swipe from the right end of desktop screen (for mouse operation, point at the upper right of the screen), "設定 (Settings)" → "PC設定の変更 (Change PC settings)" → "ワイヤレス (Wireless)"  $\rightarrow$  Turn on a wireless device

**3 With QR code scan app on a smartphone, scan the Android QR code** • Follow the QR code scan app's instructions, connect to scanned URL.

#### **4 Tap "INSTALL"**

• Confirm that "Huawei HiLink" app is downloaded.

- **1 From the Home screen of the product, tap "About"** → **"QR code"** QR code for connection appears.
- **2 From the application list on a smartphone, tap "Huawei HiLink"**
- The device selection screen appears.

From the menu screen, "本体設定 (Settings)" → "インターネット (Internet)" → "接続設定 (Connection settings)" → Select any one of "未設定 (Not set)".

#### ■ **For smartphone (Android OS device)**

• When activating for the first time, "Huawei HiLink" app introduction appears. Follow the onscreen instructions.

• Turn on wireless LAN (Wi-Fi®) function on a smartphone in advance.

**3 Tap "3G/4G wireless routers"** → **"Later"**

Huawei HiLink home screen appears.

**4 Slide/flick the menu at the bottom of the screen left and then tap "Scan"** A QR code scanning screen appears.

### **5 Scan the QR code displayed on the product screen**

\* Automatic connection cannot be made by using an app other than "Huawei HiLink". Always use "Huawei HiLink" app.

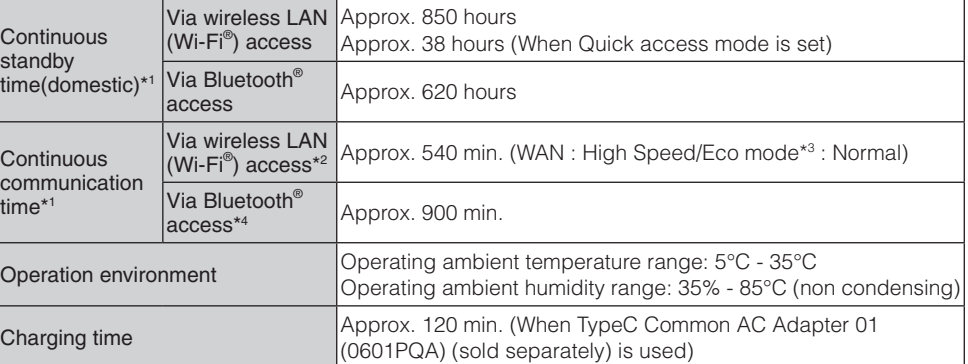

\*1: Continuous standby time and continuous communication time change depending on your communication network. \*2: Time when one wireless LAN (Wi-Fi<sup>®</sup>) device is connected.

- \* If auto-connection is failed by scanning QR code, see "Connecting with wireless LAN (Wi-Fi® ) using Easy settings".
- \* For more information about "Huawei HiLink", contact developer of the app or the following webpage.

http://consumer.huawei.com/en/support/index.htm

### **Troubleshooting**

Please check the following if problems such as being unable to connect to the Internet from a PC remain even after setting and reading this manual and "取扱説明書 詳細版 (Full Instruction Manual)" (Japanese).

\* Signal strength, communication congestion, amount of contents may affect communication status.

#### ■ Internet connection fails.

1. Check that you are inside the service area.

Bluetooth<sup>®</sup> or USB3.0TypeC-A cable (sample).

turn off the product and turn it on again.

#### **6 Hold the NFC mark of smartphone over the NFC scanning area of the product**

the product.

6. If the product and a PC are connected via the USB3.0TypeC-A cable (sample),

When a wireless LAN (Wi-Fi®) signal icon is displayed on the screen of the smartphone, the setting is complete.

reboot the product.

■ **Communication speed is slow.** 

 If connection is not established after the above-mentioned steps are performed, disconnect the product from the PC, reboot the PC and then connect the product

#### ■ **Communication stops intermittently.**

Signal reception may be poor. Check in a good reception area.

again.

### **Connecting with wireless LAN (Wi-Fi® ) using Easy settings**

・ When you failed to check the latest software, retry in a place where the signal condition is **better** 

\* Connection is established using the product "SSID1 (WPA2/WPA)".

- Windows PC Mac Nintendo 3DS LL/3DS/DSi LL/DSi
- Smartphone iPhone/iPod touch/iPad/iPad mini

When the setting is on,  $\Omega$  appears on the Home screen of the product when the latest software is found.

#### **1 From the Home screen, tap "Easy settings"**

- \*For Speed Wi-Fi NEXT setting tool, **a** appears in the upper right of the screen.
- **1 From the Home screen of the product, "Settings"** → **"Update"**
- **2 Slide the switch of "Auto Detect" to ON**

#### ■ **Updating software automatically**

• When you power on the product for the first time, "本製品へようこそ! (Welcome!)" screen appears. To change the language to English, refer to "Switching to English display" in this manual.

### **2 Tap "Next"** → **"Manual setting"**

• Microsoft<sup>®</sup>, Windows<sup>®</sup>, Windows Vista<sup>®</sup> are trademarks or registered trademarks of Microsoft Corporation in the United States.

• The official name for Windows is Microsoft® Windows® Operating System.

The Manual setting screen appears, and SSID of the product and the security key (password) are displayed.

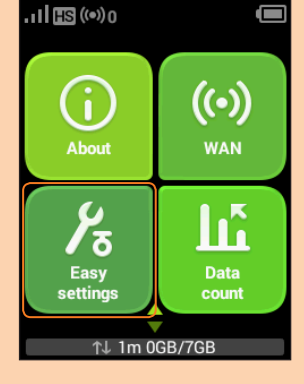

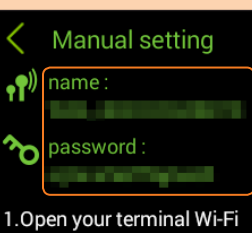

• Turn on wireless LAN (Wi-Fi®) and NFC function of smartphone in advance.

• For more detailed operations or information, refer to each wireless LAN (Wi-Fi® ) device manual etc.

### ■ **For Windows 10**

#### ■ **For Windows 8.1**

• Wi-Fi®, Wi-Fi Alliance®, Wi-Fi CERTIFIED®, WPA™, WPA2<sup>™</sup>and the logos are registered trademarks or trademarks of Wi-Fi Alliance.

Swipe from the right end of desktop screen (for mouse operation, point at the upper right of the screen), "設定 (Settings)" → Select the Wi-Fi icon → Turn on Wi-Fi

#### ■ **For Windows 8**

#### ■ **For Windows 7**

From the "スタート (Start)" menu, select "コントロールパネル (Control Panel)", then select "ネットワークとインターネット (Network and Internet)" → "ネットワークと共有センター (Network and Sharing Center)" → "ネットワークに接続 (Connect to a network)"

#### ■ **For Mac**

From the Apple menu, "System preferences..." → "Network" → "Wi-Fi" → "Turn Wi-Fi On" ■ **Nintendo 3DS LL/3DS**

 $\cdot$  When  $\odot$  (ON)/  $\odot$  (OFF: Gray) switch is displayed at the side of each setting item, tap the switch to turn on/off the setting.

- When the slide switch is displayed, slide the switch to turn on/off settings.
- **C**: Setting is on
- **(Gray): Setting is off**

#### From the menu screen, "本体設定 (Settings)" → "はじめる (Start)" → "インターネット設定 (Internet settings)" → "インターネット接続設定 (Internet connection setting)" → "接続先の 登録 (Saving access point)" → "自分で設定する (Set manually)" → "アクセスポイントを検 索 (Search access points)"

#### ■ **For Nintendo DSi LL/DSi**

From the menu, "Settings" → "Wi-Fi" → Turn on Wi-Fi

### ■ **For iPhone/iPod touch/iPad/iPad mini**

From the Home screen, "Settings" → "Wi-Fi" → Turn on Wi-Fi

#### **4 From the displayed network list etc., select SSID of the product**

#### **5 Enter the security key (password)**

• Confirm that connection with the product is complete on the display etc. on the wireless LAN (Wi-Fi®) device

**6 In "Manual setting" screen of the product, "Next"** → **Tap "OK"** The Home screen reappears.

**Main specifications**

■ Main unit

Display 2.4 inches (320×240 dots) TFT

Internal Battery lithium-ion battery, 3.8 V, 2750 mAh

Interface **Interface** USB 3.0 High Speed (Type-C USB terminal)

\*3: ECO mode options can be set from the Home screen→ECO settings.

\*4: Time when one Bluetooth® device is connected.

#### ■ **WAN**

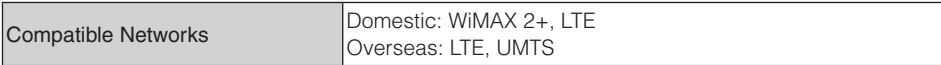

### ■ **LAN**

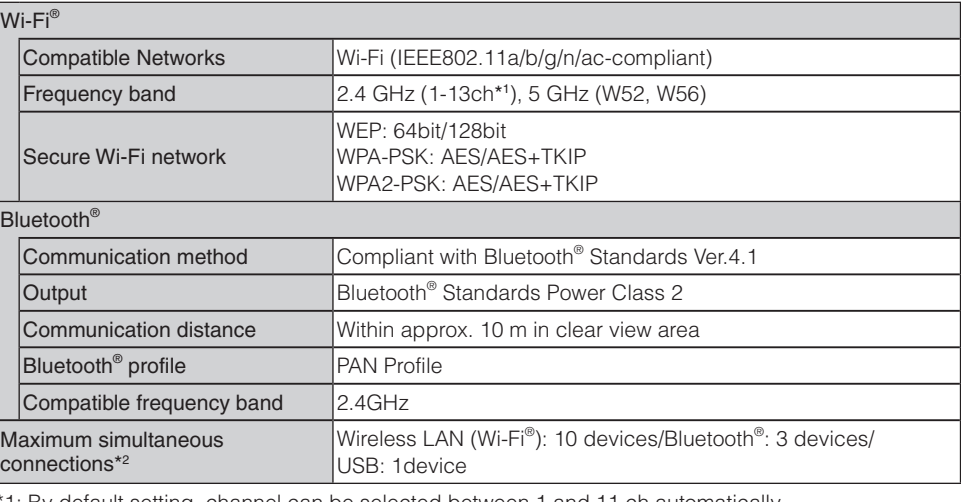

\*1: By default setting, channel can be selected between 1 and 11 ch automatically.

#### \*2: Simultaneous use of wireless LAN (Wi-Fi® ) connection and Bluetooth® connection is not available.

#### ■ **USB3.0TypeC-A cable (sample)**

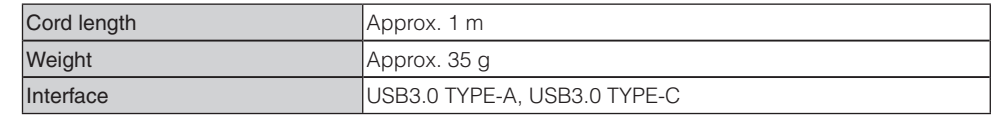

#### **Entering number**

When entering number such as PIN code, Number keyboard appears.

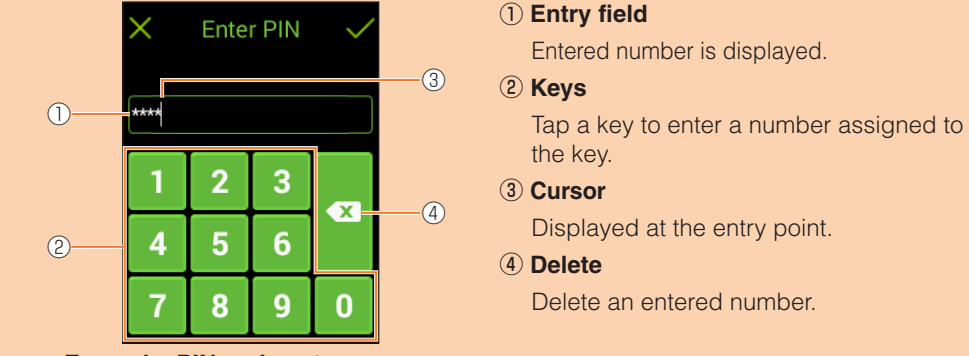

#### **«Example: PIN code entry screen»**

- Follow the onscreen instructions of smartphone.
- Operations vary by smartphone.
- "Huawei HiLink" app may be required depending on Android OS version of models of smartphone. When a URL for downloading "Huawei HiLink" app appears, refer to "■ Connecting with "Huawei HiLink" app" to connect.

#### ■ **Connecting with "Huawei HiLink" app**

Install "Huawei HiLink" app to a smartphone and hold it over the product to connect.

#### **1 Press the power button for over approximately three seconds to power on**

- **2 Hold the NFC mark of smartphone over the NFC scanning area of the product** An app for scanning NFC tag activates and the URL for downloading "Huawei HiLink" app appears.
	- Follow the instructions on the smartphone screen and connect to the scanned URL.
- Turn on wireless LAN (Wi-Fi®) and NFC function in advance.
- Operations vary by smartphone.
- When URL is not displayed, see "Connecting with smartphone using QR code display function" to connect.

#### **3 Tap "INSTALL"**

• Check that "Huawei HiLink" app is downloaded.

#### **4 Tap "OPEN"** → **"3G/4G wireless routers"** → **"Later"**

Huawei HiLink home screen appears.

• When activating for the first time, "Huawei HiLink" app introduction appears. Follow the onscreen instructions.

#### **5 Tap "Device disconnected"** → **"NFC"**

\* If auto-connecting fails by holding it over the NFC scanning area of the product, see "Connecting with a smartphone using QR code display function" and retry connecting.

### **Checking own phone number etc.**

Check device information such as a phone number or IMEI.

- **1 From the Home screen of the product, "Settings"** → **"About"** → **"Device information"**
- Device information is displayed.

\* Phone call is not available with the product.

#### **Updating the software**

You can set to automatically notify you of update information. The latest software can be downloaded to update.

#### ■ **Notes**

・ Make sure that the product is connected to the internet before executing the online update. ・ Make sure that the product battery level is sufficient before executing the update. Update cannot be executed if the battery level is low. Charge the battery fully.

・ IMSI (a subscriber identity recorded on IC card etc.) and IMEI (an equipment identity recorded on IC card etc.) will be notified to the update server for checking if the update is needed or not for your device before the update.

・ Charge of data communication is incurred when accessing the internet from the product using the data communication.

・ When updating the software is needed, you will be notified on au homepage etc. For details, contact an au shop or Customer Service Center (157/toll-free). Also, we may send notifications from au to the Speed Wi-Fi NEXT W04 users who need software update so that they can use the Speed Wi-Fi NEXT W04 in good condition.

- ・ You are recommended to back up your setting contents before the update.
- ・ When you failed or stopped the software update, execute it again.
- ・ When the software update is failed, the product may become inoperative. If the product becomes inoperative, bring it to an au shop or PiPit (except a part of shops).

**1 From the Home screen of the product, "Settings"** → **"Update"**

### **2 Slide the switch of "Update reminder settings" to ON**

When there is software information, it is displayed on the notification screen. Go on to tap "Update" to download and install the software.

#### ■ Setting to automatically check the latest software

When "Auto Update" is set to ON, checking the latest software, then downloading and installing it are performed automatically. When "Auto Update" is set to OFF, you should tap "Update" on the update notification screen to download and install the latest software.

### **Trademarks**

・ Internet Explorer is a trademark or registered trademark of Microsoft Corporation in the United States/ other countries.

・ Firefox is a registered trademark or trademark of Mozilla Foundation in the United States and/or other countries.

・ Google, Android and Google Chrome are trademarks or registered trademark of Google Inc. ・ Opera is a trademark or registered trademark of Opera Software ASA. For details about Opera, refer to

http://jp.opera.com/.

・ Mac, Macintosh, Safari, iPhone, iPod, iPod touch, and iPad are trademarks or registered trademarks of Apple Inc. in the United States/other countries.

・ The trademark "iPhone" is used with a license from Aiphone K.K.

・ Wii U, Nintendo 3DS and Nintendo DS are registered trademarks or trademarks of Nintendo. ・ QR code is a registered trademark of Denso Wave Inc.

・ The Bluetooth word mark and logo are registered trademarks owned by the Bluetooth SIG, INC., and HUAWEI TECHNOLOGIES is licensed to use these trademarks.

### **B** Bluetooth

・ HUAWEI is a registered trademark or trademark of HUAWEI TECHNOLOGIES CO., LTD. in China. ・ Other company names and product names referred to in this manual are trademarks and registered trademarks of respective companies. The ® marks or TM marks may be omitted in this manual.

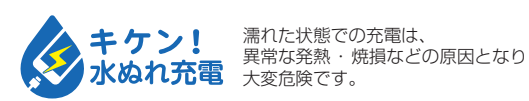

#### ■ **Notification by animation/message**

Communication status and information of failure are notified by animation or message.

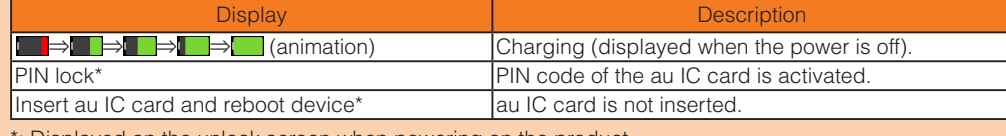

\*: Displayed on the unlock screen when powering on the product.

### ■ Learning basic operation

Frequently used operations are described.

・ To select displayed item or icon, directly tap the screen.

- When  $\vee$  is displayed at the top of the screen, tap to fix selection/entry.
- When  $\times$  is displayed, tap it to cancel selection/entry and return to the previous screen.
- $\cdot$  When  $\langle$  is displayed at the top of the screen, tap to return to the previous screen.
- Tap to return to the Home screen.